## **How To Add a Rental Car and/or Hotel to an Existing Travel Reservation**

If you have an existing reservation and want to add a rental car and/or hotel to the trip, do not start a new reservation. Instead, add to your existing reservation following the steps below.

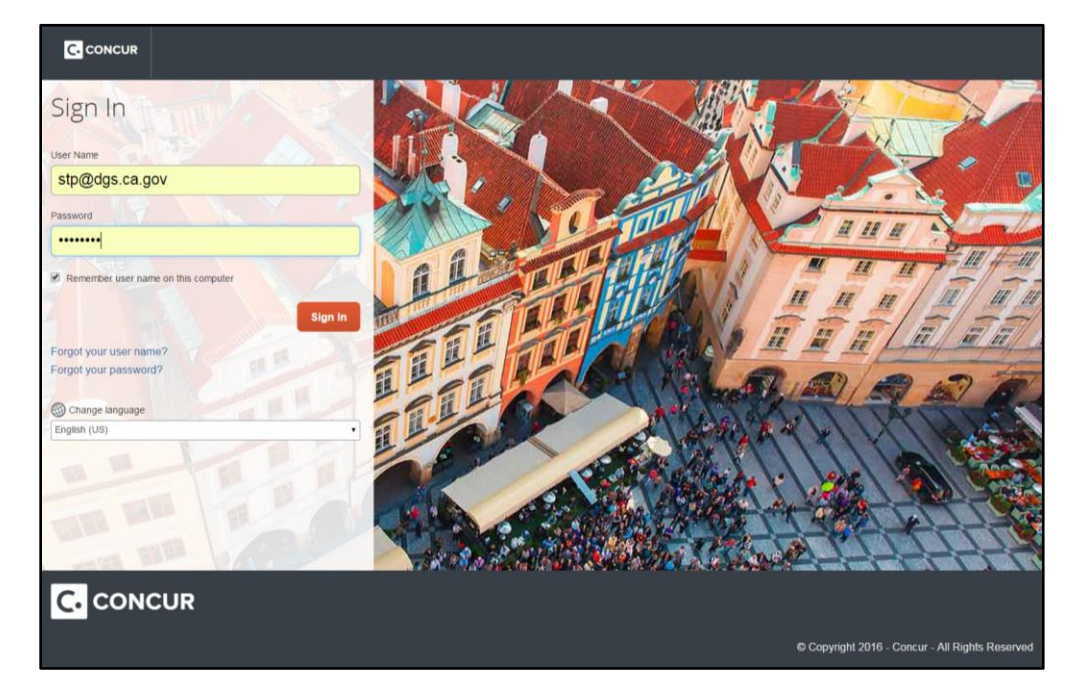

1. Log into your Concur account.

2. Select the Travel tab in the upper left hand corner of your home page, and then select your Trip Library.

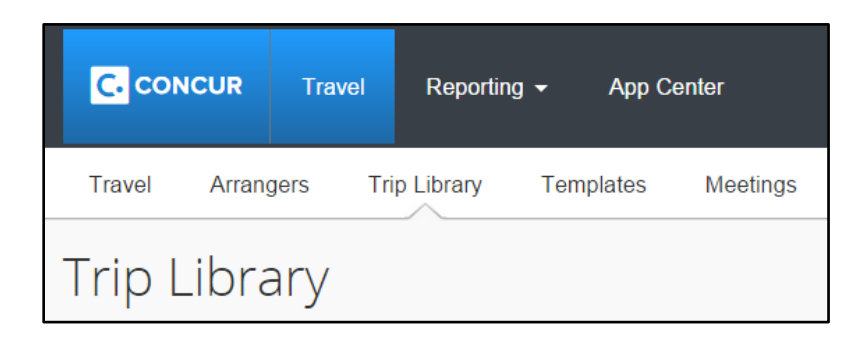

3. Select the reservation you wish to add to.

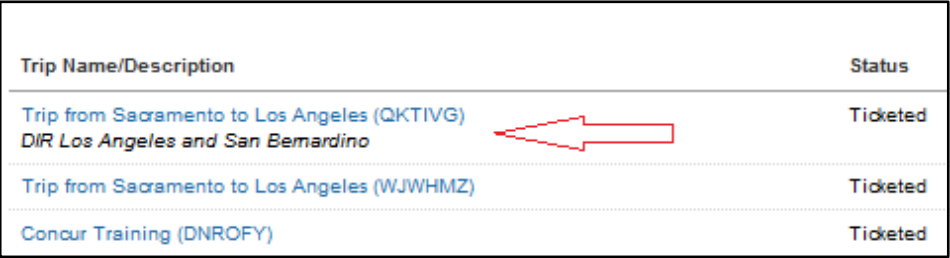

4. In the Trip Overview box at the top of the page there is a section that says "Add to your itinerary".

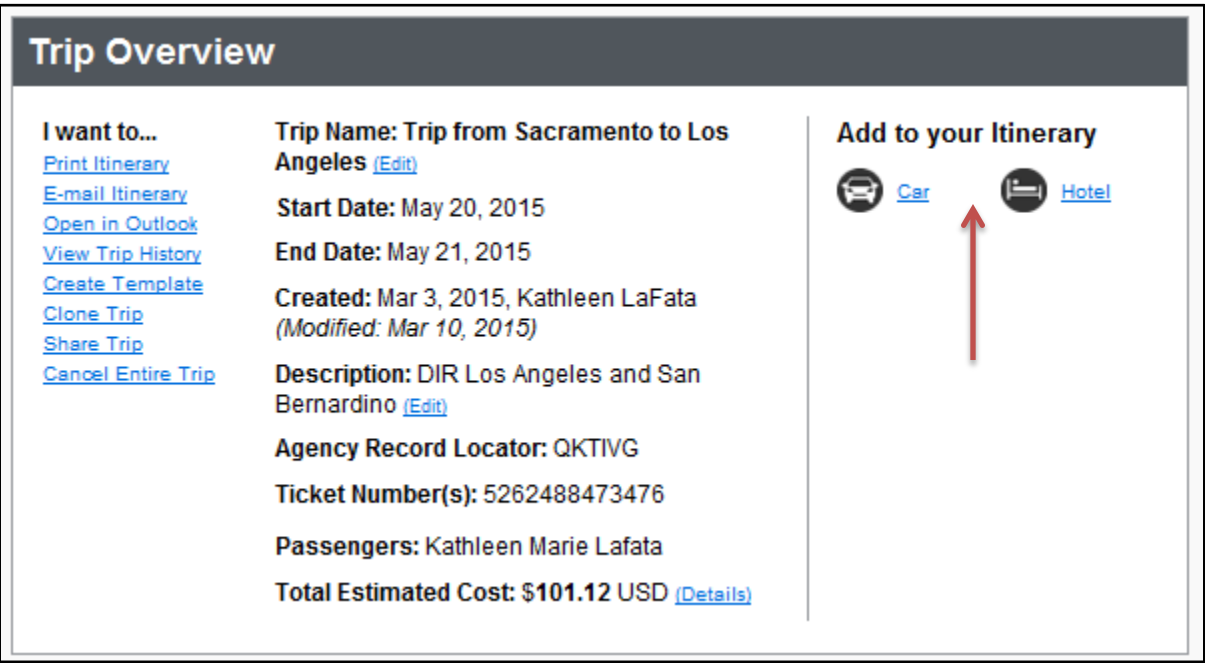

5. Select the item you wish to add to your itinerary, and then confirm the search selection by selecting "Search."

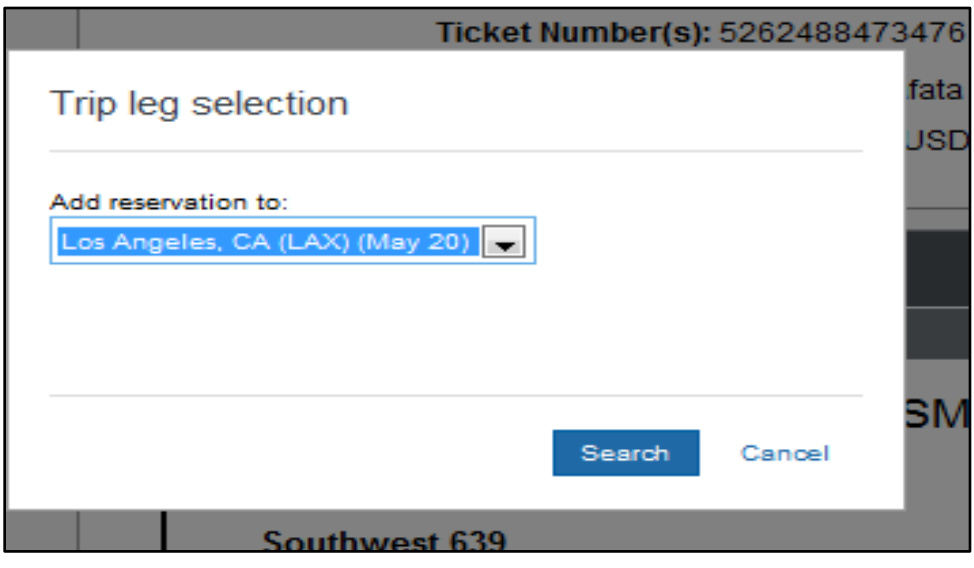

6. If you are adding a car rental to your itinerary enter in your preferences. Verify the pickup and drop off date, your pick up location, and car type. Then select "Next."

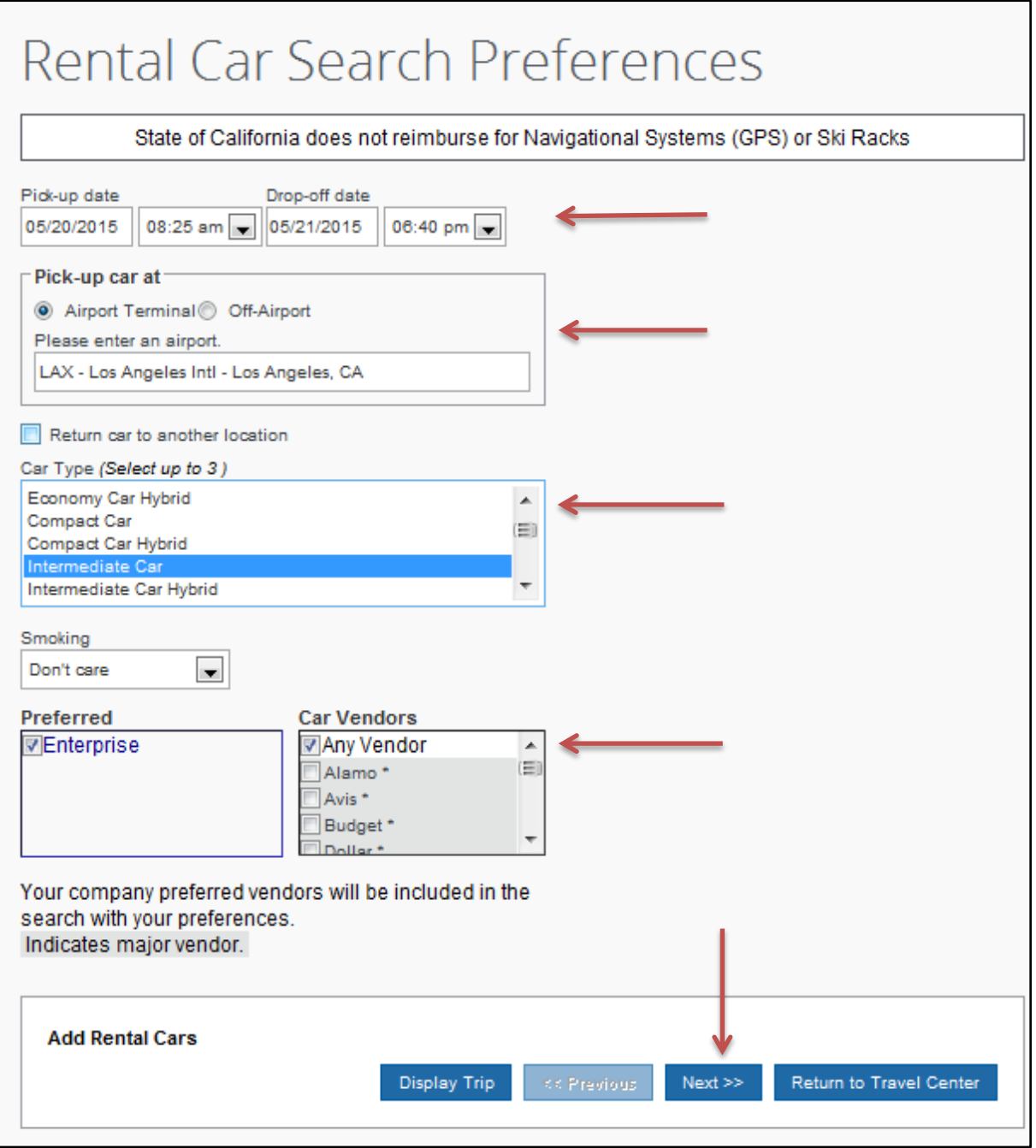

7. The search results page will display with all the cars available for that location.

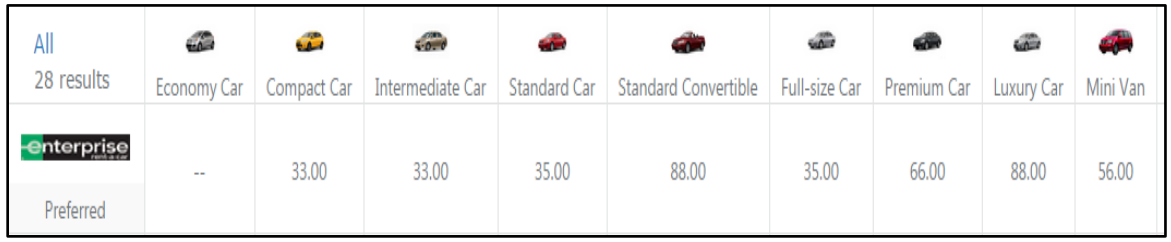

8. Select your appropriate rental car by clicking the blue button with the total estimated cost.

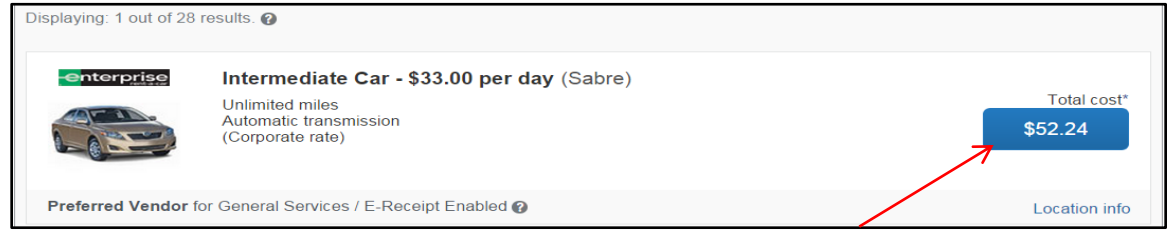

9. Verify the Review and Reserve Car page and select "Reserve Car and Continue".

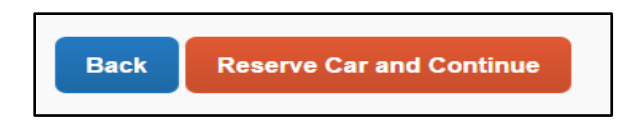

10. If you are adding a hotel reservation to your itinerary, verify your check-in and check-out dates, select a search area, and click on "Next".

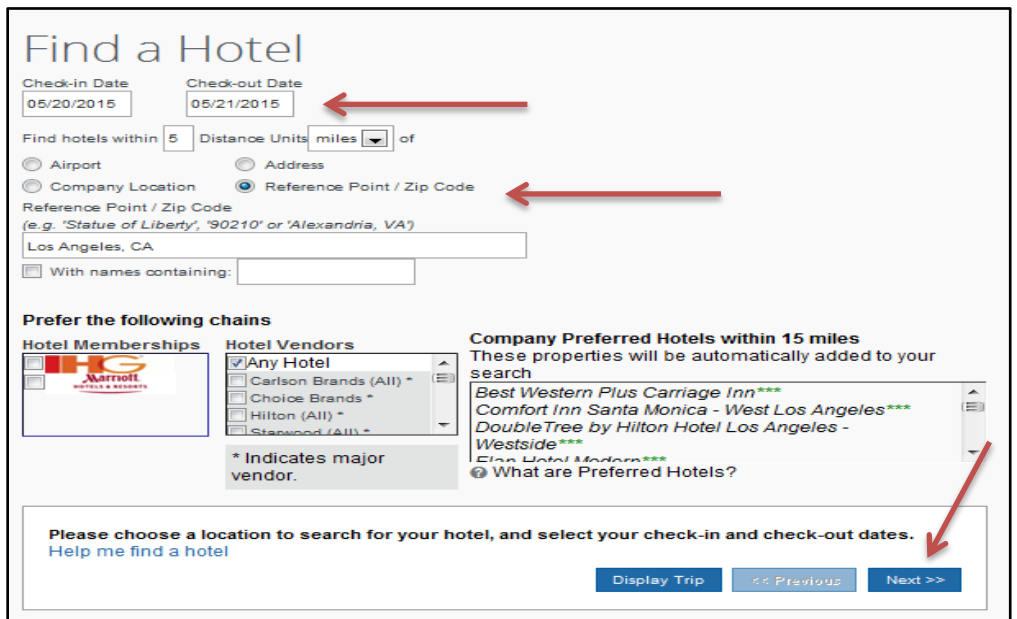

11. You will see your hotel search results. A map will display your first 25 search results in relation to the location you selected/entered as part of your search criteria.

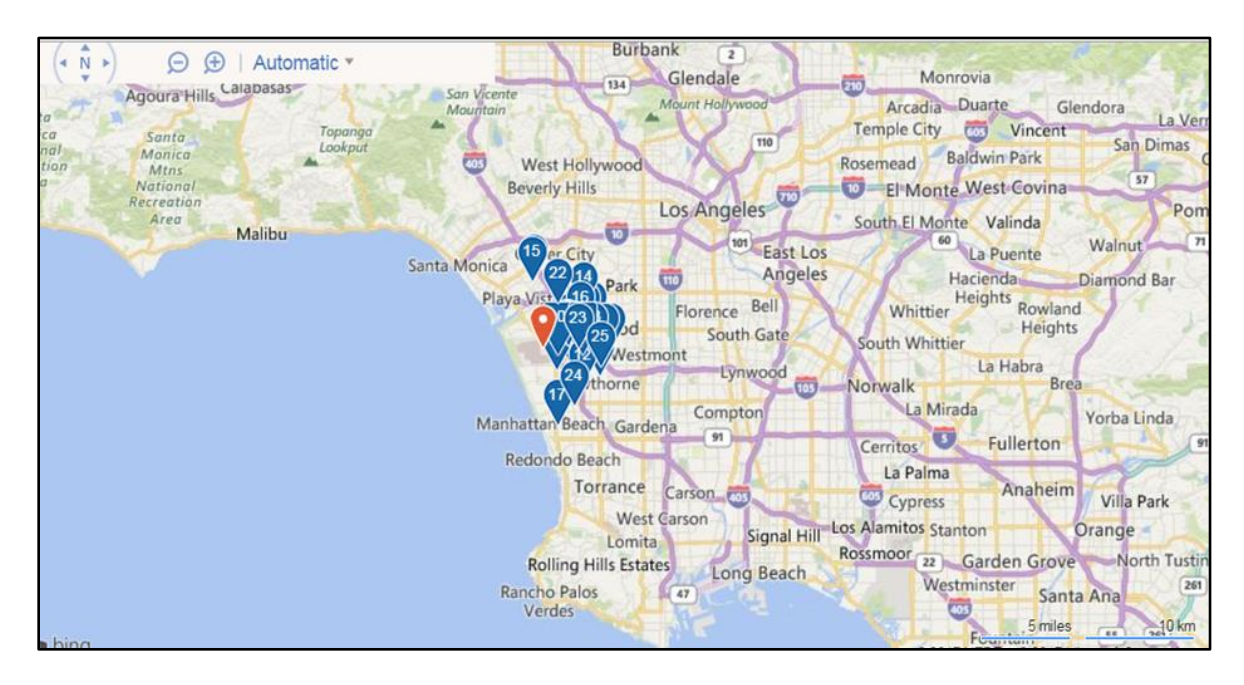

12. When you are ready to reserve a hotel room, click "View Rooms". The hotel rates will appear below. Make your appropriate selection by clicking on the price.

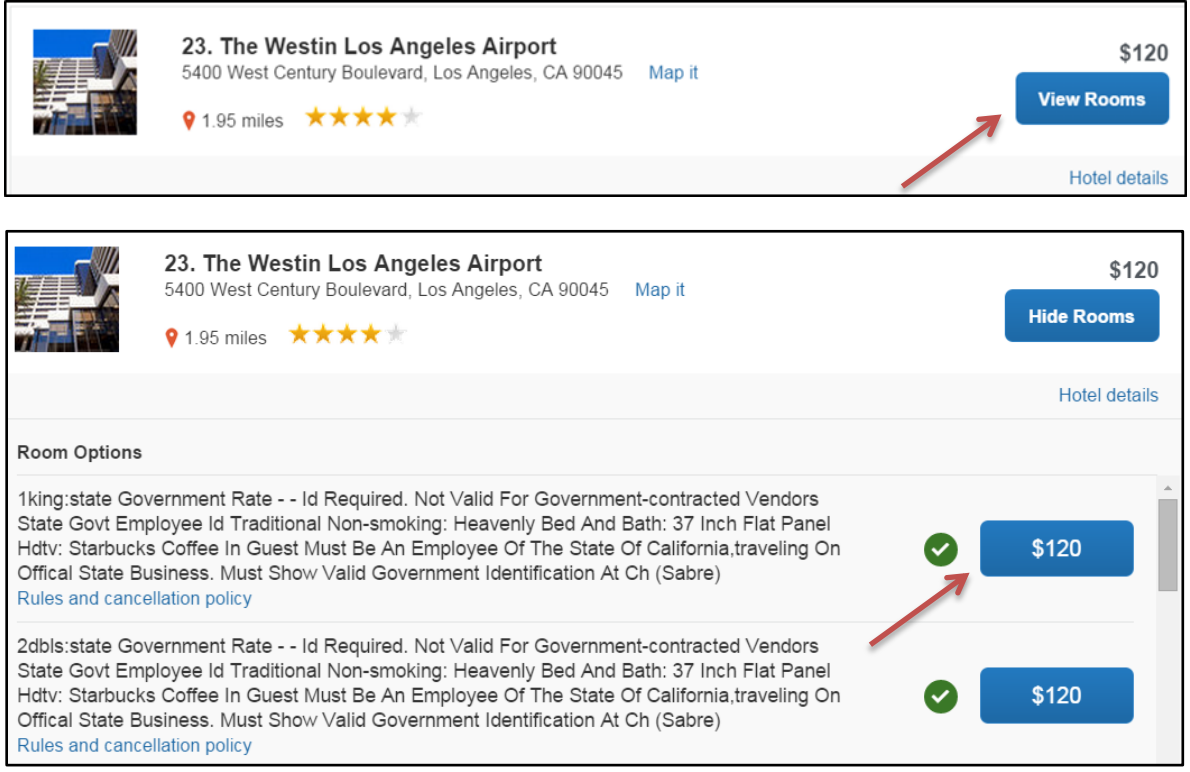

## Adding to an Existing Reservation Page 6

13. Review the information on the Rate Details and Cancellation Policy pop-up window, confirm that you agree to the rate rules, and then click "Reserve Hotel and Continue".

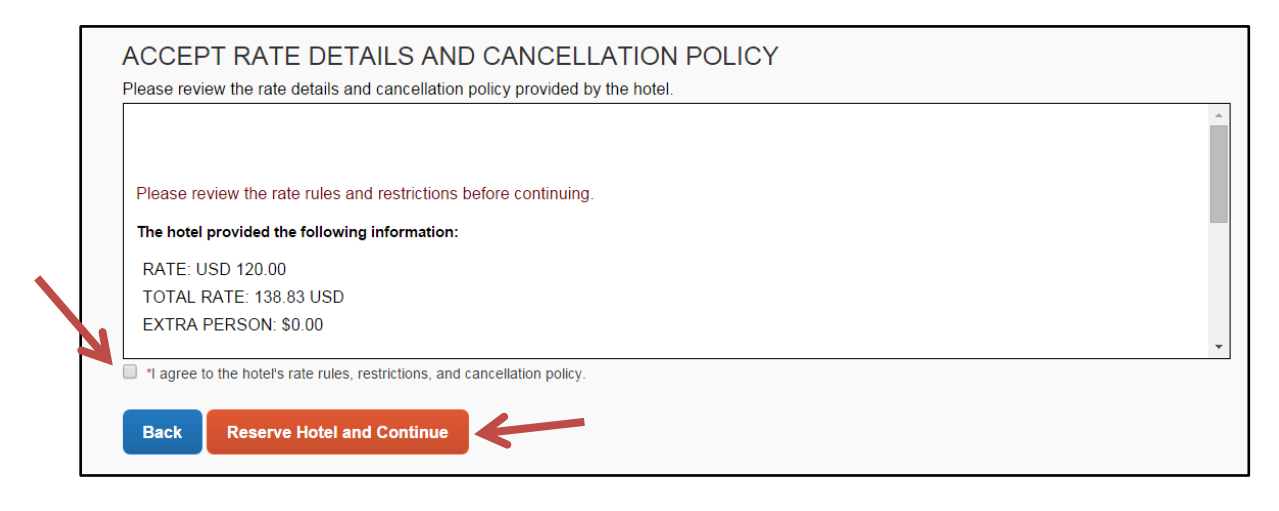

14. After you have made your selection you will be brought back to the Trip Overview page. Verify the additions you've made are the correct ones and scroll to the bottom of the page and click "Next".

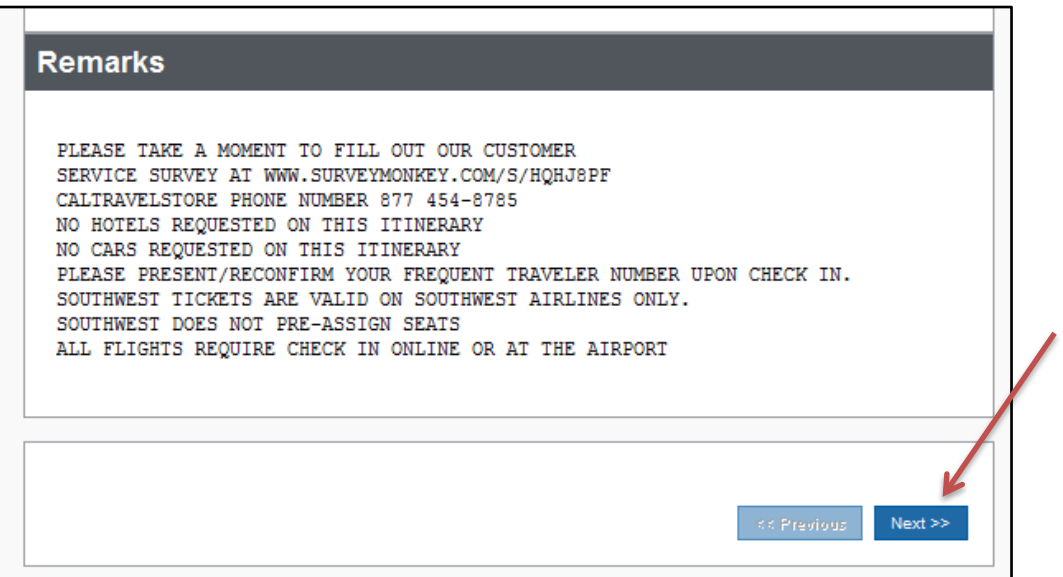

15. Verify any necessary trip information and click "Finish".

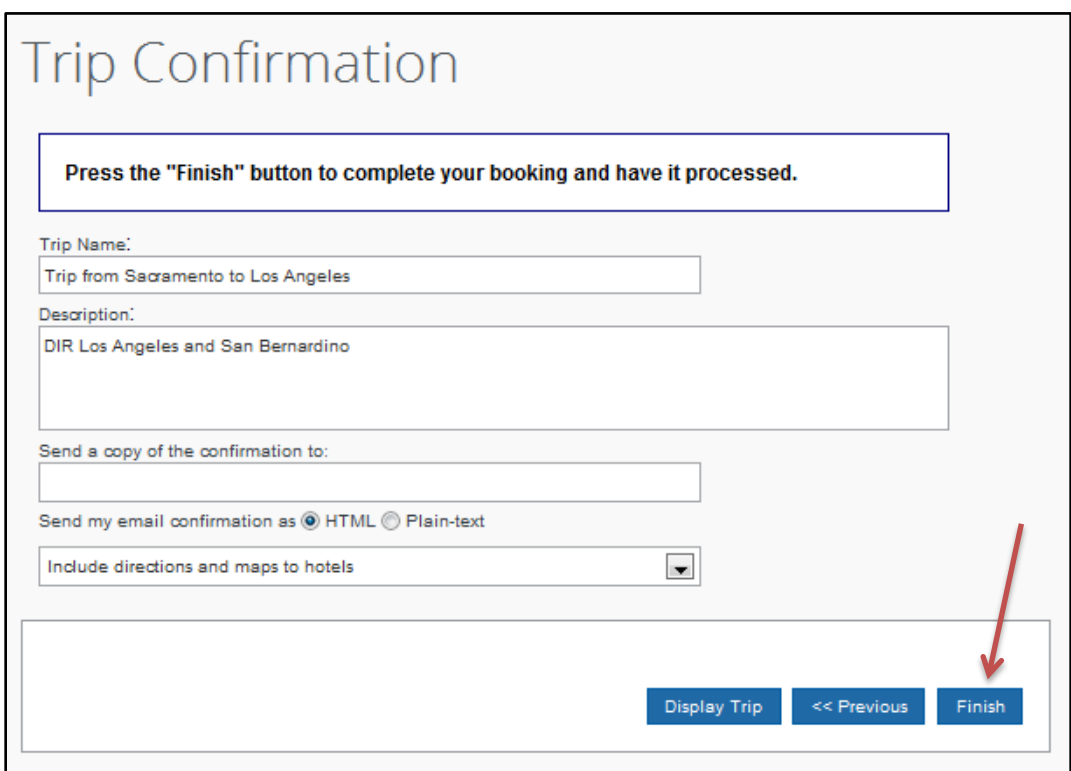

16. The final page shows your itinerary again with the trip information for final review. Scroll to the bottom of the page and click "Confirm Booking".

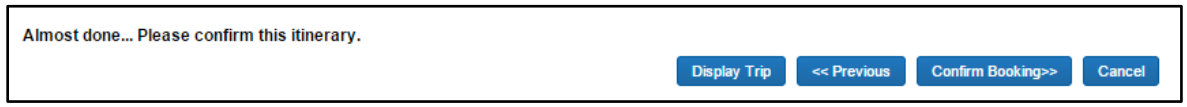

17. Your itinerary will appear one last time, now with a blue "Finished!" message in the upper left corner.

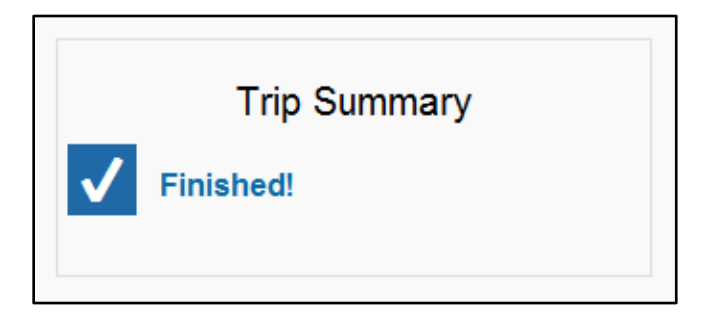

**NOTE:** Make sure you scroll to the bottom of every page clicking Next until you have received the "Finished!" message. If you close before hitting "purchase" or "confirm booking", your reservation will be canceled.